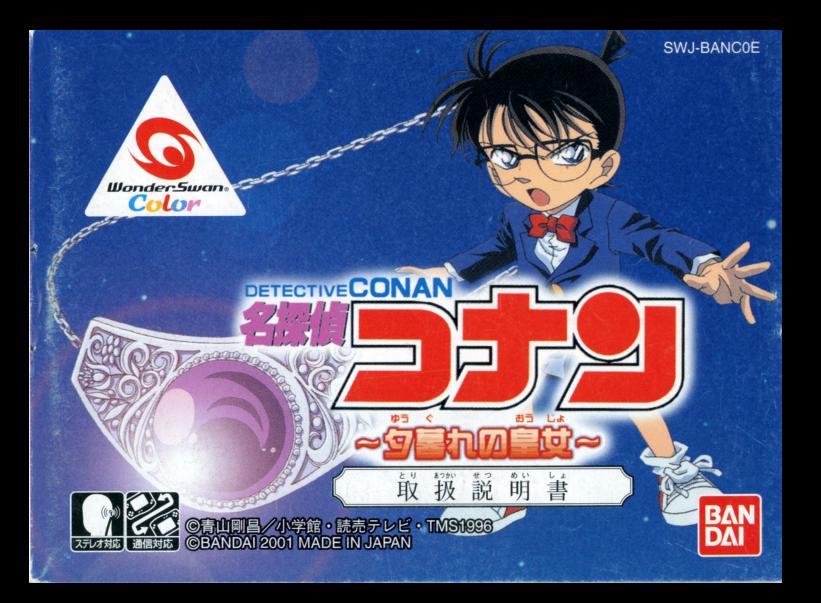

#### $\overline{V}$  ) 番

#### t) なら 必すお読みください

……。<br>#を必ずお読みください。 宙瀦輔ちo;: ;;,閉会みください

- ■議い数の刺激などにより、一時的な筋肉のけいれんや意識の喪失などの症状を起こした場合<br>■強い光の刺激などにより、一時的な筋肉のけいれんや意識の喪失などの症状を起こした場合 話~~品、事 識などにより、 蒔商芯詰員のけいれんや最誌の量疑などの 主張注量こした通告 **サン・エキング みっぽん ありないことないに物目は、ノームとテスに平止し、ビルウ**  $\frac{1}{2}$
- $\bullet$  。<br> $\bullet$ 思わぬ事故の原因となりますので、運転中、歩行時などの使用および航空機の平など、使用 が禁止および制限されている場所では使用しないでください。
- 。<br>●思わぬ事故の原因となりますので、疲れた状態(手や腕の疲労、自の乾燥など) や長時間連続 の使用はしないでください。ゲームをするときは、1時間ごとに10~15分程度、休憩していた だくようお願いいたします。 だくようお語いいたします

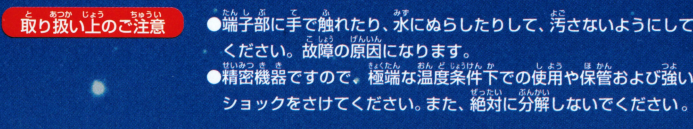

#### ごあいさつ

-<br>このたびは (株) パンダイのワンダースワン及びワンダースワンカラー専用カートリッジ「名探荷コナン~~タ喜れの ま。。<br>皇女~l をお買いトげいただき、議にありがとうございます。ご使用語に取り扱い汚、使角"cの詳意等、この 「取扱説明書」をよくお読みいただき、正しい使用法でご愛用ください。なお、この「敢扱説明書」は关切に保 答してください。

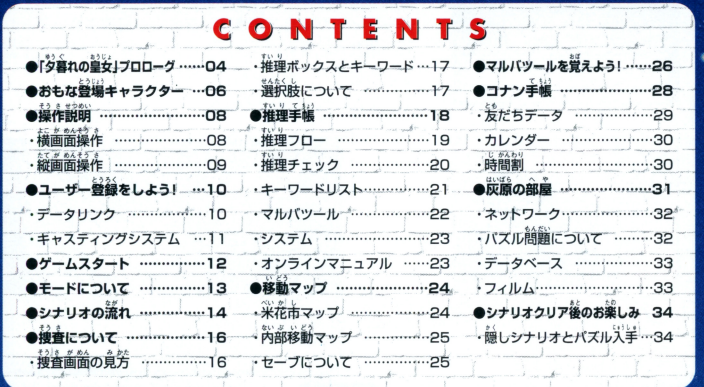

「タ暮れの皇女」プロローグ

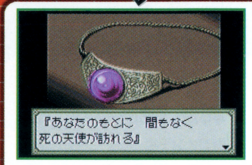

ある日、おっちゃんのもとに一通の招待状が届く。それ は世界最大の「アレキサンドライト」の宝石を披露する パーティーだった。会場には有名人も招待されいるらし く、服部や和葉も招待されていた。だが、かつて服部殺 害の容疑者だったメンバーも同じ会場内にいた。果たし て、これは偶然なのだろうか…?

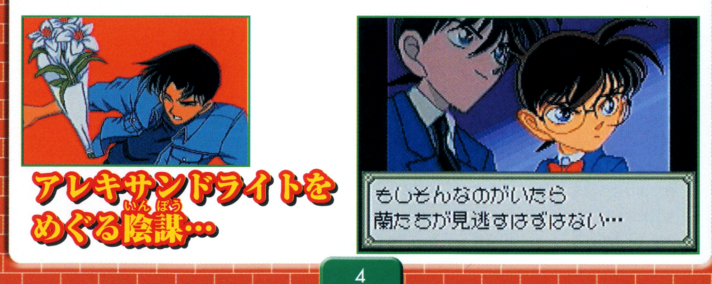

# <u>まるで宝石に導かれるように次々と事件が起こる!</u>

キサンドライト…。会場の人たちが、その宝 右の美しさに自を奪われているときに事件は 起こる!服部宛に届けられた花束から青酸ガ スが噴き出したのだ。まるで宝石の呪いかの ール スピッションは、<br>デとく、1人1人事件に巻き込まれていく…。  $14.41 - 4$ 犯人はいったい誰なんだ!

**A MAD** 

#### アレキサンドライト

2世にちなんで命名された。自然光では青から緑系統の色に見え、白熱灯では紫から赤系統の色に見 えるという特殊な性質がある。

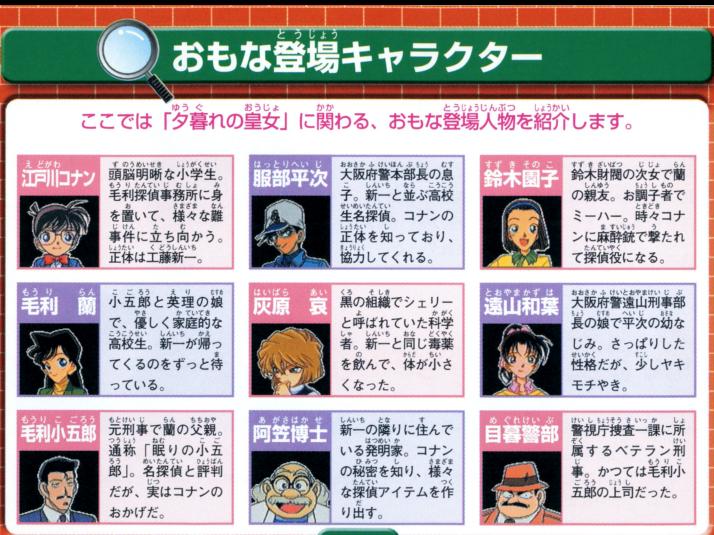

※このほかにもキャラクターは数多く登場します。

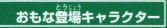

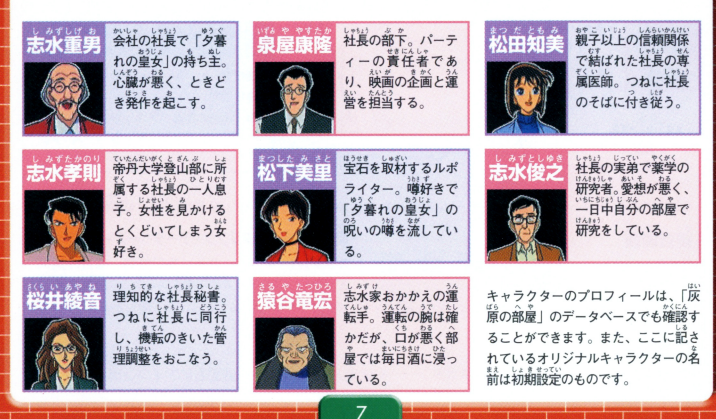

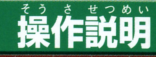

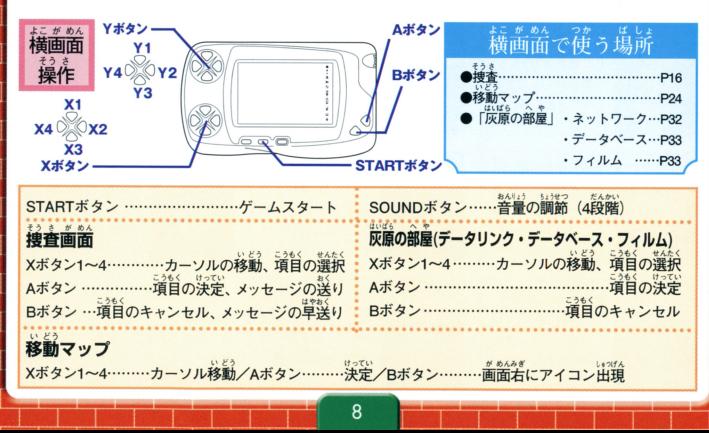

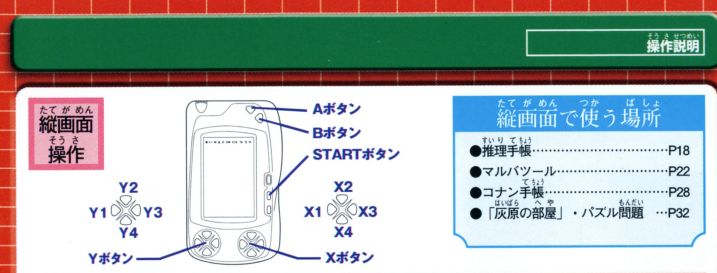

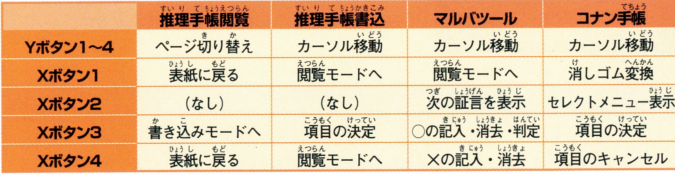

※關覧モードは表示するページの切り替えのみを行い、書き込みモードは表示しているページに対する操作のみを行いま 。<br>- 書き込みモードでは画面上にカーソルとメッセージウィンドウが表示されます ※表紙からさらにXボタン1か4を押すと、捜査画面(マップ移動)に戻ります

o

## ユーザー登録をしよう!

ワンダースワン本体に「名探偵コナン」のカートリッジを正しくセットし、 購入後初めて電源を入れるとユーザー登録画面になります。

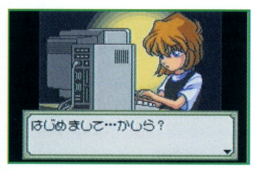

### ■データリンク

前作の「Ⅰ」、「Ⅱ」のどちらか、もしくは両方を持って いるかどうかの登録があります。質問に対して持ってい いち かいしょう エー・エー・エー・エー・エー・エー・エー・エー・エー・エー・エー る場合は、カートリッジのシールに記載されている - カートリッジ - カートリッジ - カートリッジのカールに記載されている。 「SWJ-BAN○○○」の番号を選択してください。

### 『名探偵コナン~西の名探偵 最大の危機!?~』のデータを使う

前作の「Ⅱ」を持っていると選択した場合、「Ⅱ」で登録した友だちデータを別売の通信ケーブ って、「Ⅲ」に送信するかしないかを質問してきます。送信する場合は、画面上にメッセージが流れる ので、その指示にしたがって送信してください

※「I」は「魔術師の挑戦状!」、「II」は「茜の名探偵 最大の危機!?」、「II」は「夕暮れの皇女」を指しています。  $10<sup>°</sup>$ 

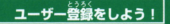

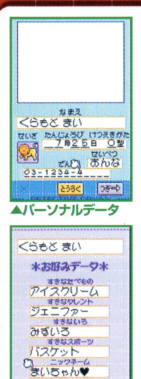

**の語り トラネと** 

▲お好みデータ

### ■キャスティングシステム

 $n \rightarrow \lambda$ 

ーザー登録の内容は、この後も修正できます。

ー<br>コナン手帳に入力した自分の名前や友だちのデータが、シナリオ中に登 T. FA 使用されます。これを「キャスティング」と呼びます。

じんぶつ ※ある人物のデータを、等までとは別のシナリオに登場させたい場合には、Yボタ ン1を押しながら電源を入れ、再キャスティングモードを立ち上げて実行します。 ンTを打しなかって麻を入れ、持ち下ろう、アンフェアを立つ上がく失行します。<br>なお、実行するとシナリオクリアの情報は消去されて、単び最初のシナリオから 開始となります。

ユーザーデータ登録

ユーザー登録ではパーソナルデータとお好みデータが入力できます。すべての

項目を入力する必要はありませんが、必ず名前と性別を入力してください。ユ

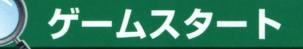

### ユーザー登録が終了すると、タイトル画面になります。

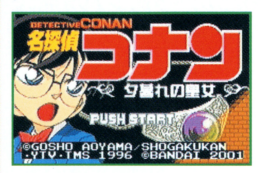

初めてゲームをプレイする ヲイトル歯苗出iSTARTボヲンを鼻すと、モード議員 メニューに切り替わります。メニューには「シナリオ」、 「コナン手帳」、「灰原の部屋」の3つのモードがあります Xボタン1、3で項目の選択、Aボタンで決定です。「シナリ オーの「FILE」を選択すると、物語が始まります。

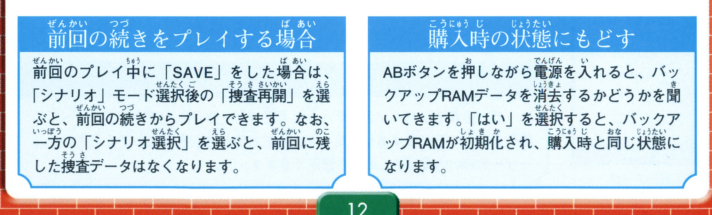

## モードについて

#### このゲームには、3つのモードがあります。

#### シナリオ

ゲームの本編です。「シナリオ選択」を選択すると、次にFILE選択メニ ューに切り替わります。メニューには、現在プレイ可能なFILE、および それぞれの探偵度評価が表示されています。いずれかのFILEを選択する とシナリオが始まります。最新のFILEをクリアすると、次のFILEが選択 可能になります。(P14へ)

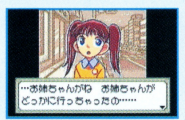

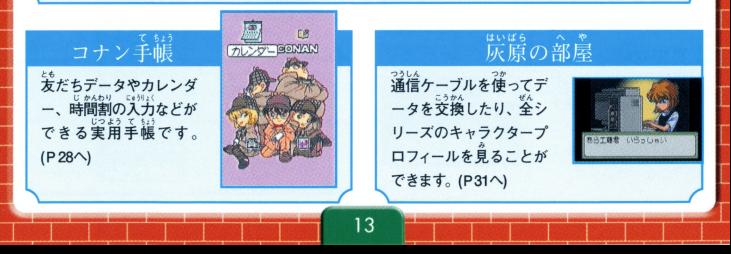

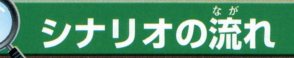

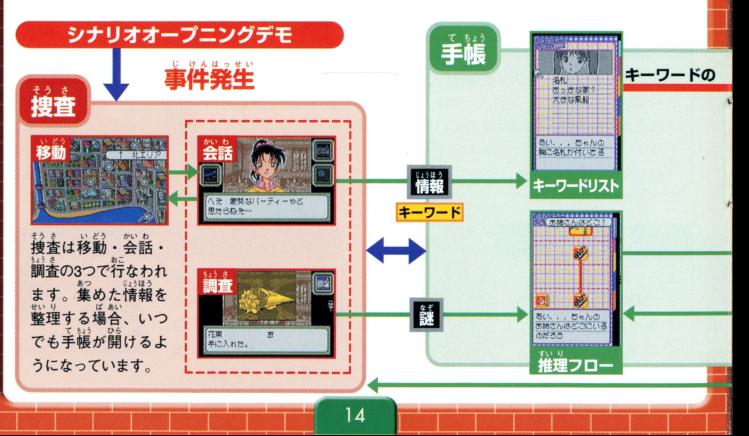

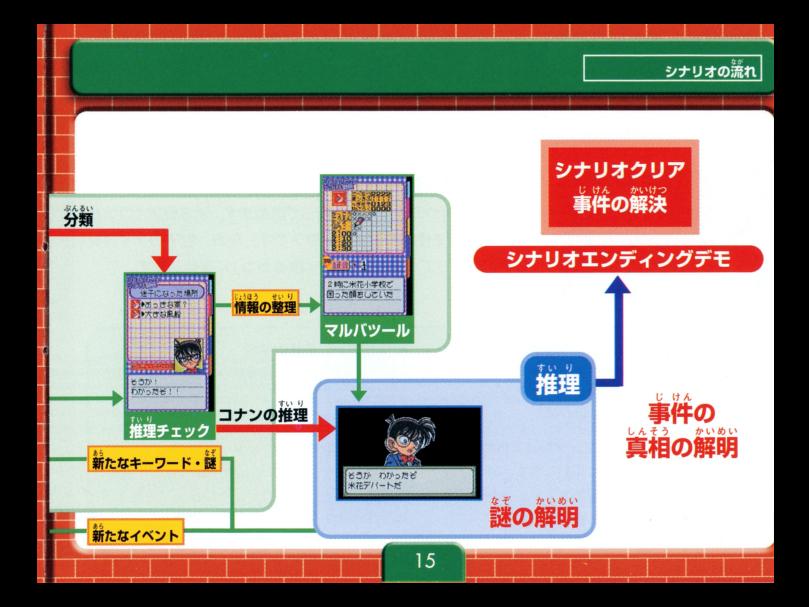

## 捜査について

シナリオ進行の基本となる捜査画面とアイコンについて説明します。

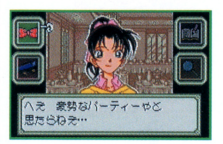

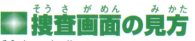

ま。。<br>捜査は最大4つのアイコンを使って進めます。 萌るいアイコンが "現在の状況で使用できるアイコンです。なお、右下のアイコン は状況によって「DBバッヂ」や「虫めがね」に変化します。

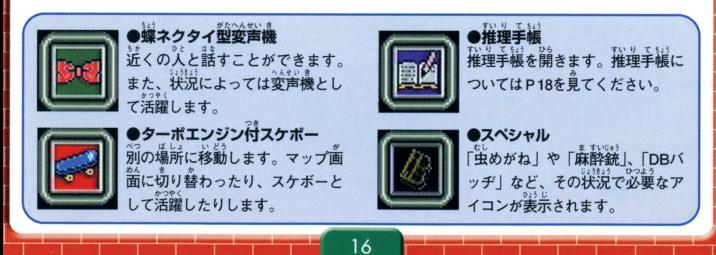

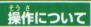

#### すいり 推理ボックスとキーワード

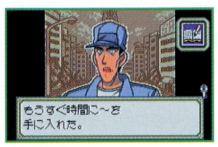

、。<br>聞きこみや証言の中で、推理の鍵「キーワード」や解くべき謙 「推理ボックス」を人手することがあります。 キーワードは鍵の "衫として、 謙はボックスの形として手韻の董に直動的に記され ます。最終的に、この推理ボックスとキーワードは推理の中で 。。<br>結ばれるようになります。なお、集めたキーワードは手帳で確 該できます。

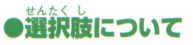

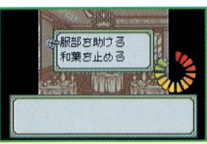

シナリオを進めていくと、選択肢が画面上に表示されること があります。選んだ項目によっては、探偵度評価に影響した り、シナリオが分岐したりします。また、選択するまでの時 *。*<br>間が制限されている場合は、若下にメーターが表示されます。

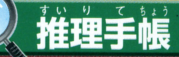

うしゅ しんじつ みちび だ すいり てぅょう せつめい 入手したキーワードから真実を き出せる「推理手配について却月します

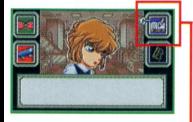

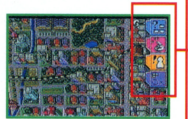

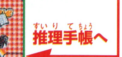

## ■推理はすべて手帳で行なえる!

\*3 \* \* \*\*<br>捜査を進めていくと、事件に対する様々に疑問が発生します。この 疑問に対する答えを探すことが捜査の目的になります。捜査の中で  $\cdots$ 手に入れたキーワードや推理ボックスは、手帳の中に自動的に記さ 、手帳の中に自動的に記さ れ、そのキーワードと推理ボックスをどう結びつけるかが推理の基 。 そのキーワード <del>エンジェンス スクスをおとる インパン エンジェンス (の)</del> 本となります。なお、Yボタン2、4でページの切り替えができます。 - - - - - -

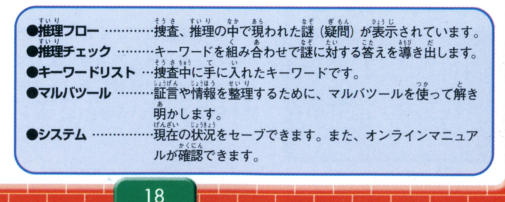

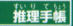

### 推理の全体像が分かる!

- …<br>推理フローとは捜査の<sup>音</sup>で生じた様々な謎 (疑問)を表示していま す。「凶器は?」、 「アリバイは?」といったもので、その謎を解き明 かしていくと、最終的には1つの謎 (真実) にたどり着きます。 この ます。

### ボタン操作と進め方

(推理ボックス)が現われると、自動的にこの「推理っ 捜査中に課 相」です。ここにたどりつくには、いくつかの謎をクリアしなくて はいけません。 謎を確認したい場合は、Yボタン1~4でカーソル移動 Xボタン3でその謎に関する推理ボックスのページにジャンプします。 また、クリアした謎には「OK」とチェックが入ります。

(件の真)

推理フ

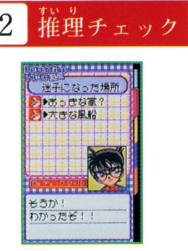

 $\overline{2}$ 

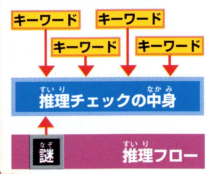

その謎を解くキーワードが入る箱  $T_{\rm H, crit}$  ,  $T_{\rm H, crit}$  and  $T_{\rm H, crit}$ 

。。<br>必要なキーワードを収める箱です。 プレイヤー自身でキーワード詳 から1つ1つ芷しいと蕙われるキーワードをボックス芮に収めてい くと、 コナンが正しいかどうか確認してくれます。

### ボタン操作と准め方

推理チェックに入るキーワード数は最大6つまであり、謎によって違 います。空白の項目でXボタン3を押すと、キーワードリストにジャ ひろ ひつよう かず ンプして、キーワー ドを姶うことができます 必要な数のキーワー ドを収めたら、「チェックツール」ボタンを押しましょう。コナンが その謙に適したキーワードかどうかチェックしてくれます。正しい キーワードには濃いチェックが付きます。すべてのキーワードが正 <u>キーアード はんちょう エクスター アーティー アーティー アーティー</u> しいとその謎がクリアしたことになります。

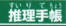

#### 捜査で集めたキーワード群 ーワードリスト

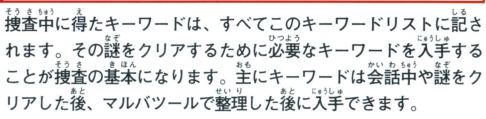

- <sup>黄色比</sup>のカットは、どこから<br>- いたキーワードなのかが分か<br>- ようになっています。

第5行日第 あい、、、ちゃんの

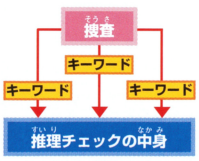

### ボタン操作と進め方 入手したキーワードはリストの中で確認することができます。キー ワードは誰から聞いたものか、どの場所でといったようにカテゴリ ーごとに分類されており、矢印を合わせるとその内容が確認で す。推理チェックで収められたキーワードは、項目の左にチェック マークがつきます。どんどん捜査をしてキーワードを集めましょう。  $21$

#### ほうほう **HEY H** マルバツール 情報を整理したいときに使おう

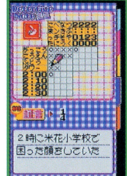

おもに証言を整理したい場合にマルバツールを使います。マルバ ツールで解かなくてはいけないときは、コナンが必要に応じて教 えてくれます。マルバツールを解くことで、新たなキーワードや 謙が導き出されます。

### ボタン操作と進め方

コナンが「マルバツールで整理しよう」というメッセージが出ると、 マルバツールページに移動して入力開始になります。証言内容から 推理し、画面上のマスに○と×で埋めていきます。すべてのマスを 埋め終わったらチェックツールを押しましょう。埋めた○と×が正 しかった場合、新たな捜査の進展があるかもしれません。なお、マ ルバツールの解き方についてはP26を参照してください。

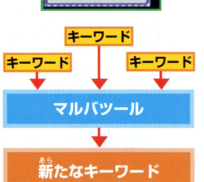

#### も<br>**推理王**

E

### ゲームを崩縮、優春ができる

システム

話量の全出でゲームを福留、長寺したい急菩は、誰虐宇屈のシス テムページでできます。Yボタン2、4でページ選択しシステムペ ージを聞き、 Xボヲン3を押してください 「セーフしました」の メッセージが表示したら保存完了、電源を切っても大戦は美です。|<br>・・・ <sup>#2.#</sup> - ?? - ・#= - - <del>生</del>熱し、ミームの なお、検査の続きを行なう場合は、シナリオモードで「捜査再開」 を必ず違んでください。保存した塲所から物語を進めることがで きます。

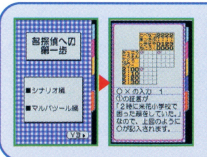

●オンラインマニュアル

23

システムページでYボタン3を押すと、「シナリオの<mark>進</mark>め芳」、「マルバツ<br>ールの解き方 | のマニュアルを確認することができます。Yボタン3を 押していくとページが切り替わり、どうやって捜査を進めていけばよ いかと疑問をもった場合に開くと便利です。

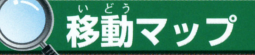

**いら場所への移動は、おもに「マップ」を使います。** 

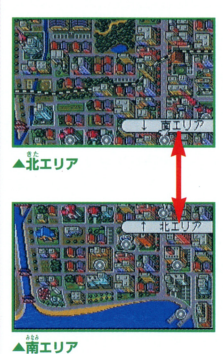

米花市マップ - ネット・マックス - マッフ - マッフ - マッフ - マッフ - マッフ - マッフ - マッフ - マッフ - マッフ - マッフ - マッフ - マッフ - マッフ - マッフ - マッフ - マッフ - マッフ

接査の移動ボタンを押すと、マップに出ることができます。マッ プ トのカーソルをXボタン1~4を使って動かします。 カーソルを ◎の上に合わせると、場所名が表示されるので、その場所に入 に喜わせると、通話革が峯去されるので、その急訴に丈 りたい場合は、Aボタンを押してください。また、穆睿の進展に よっては移動先が増えたり、減ったりすることがあります。

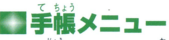

マップ上でBボタンを押すと、画面の若に手帳のページが表示さ れます。人手したキーワードを確認したり、手帳を使って推理し れます 入手したキーワードを確認したり、手帳を使って推理し たりすることができます。 Yボタン2、4でページ選択、 Aボタン でそのページが開きます。また、捜査を再断したい場舎は、同じ く丰帳を開いてシステムのページで保存することができます。 くちゅう おおおく ステムのページ アイ・プラッシュ アイ・プラッシュ

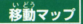

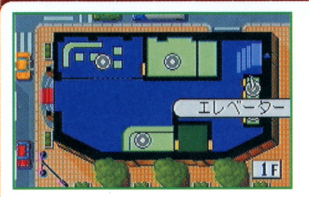

#### ないぶ いどき 部稼動マッコ

たてものない<br>建物内を移動することもあり シナリオによっては、 ます。こちらも米花市の移動方法と同じです。Xボ タン1~4でカーソル移動して、◎の上に合わせると、 場所名が表示されます。Aボタンを押すと、その場 所に入れます。建物によっては階数があり階段、も しくはエレベーターで移動する場合もあります。

#### セーブについて

シナリオファイルをクリアすると、捜査データが自動的に保存されます。それ以外のセーブは、 ます。セーブすることでプレイを中断しても前回の状況 手帳のシステムページで保存することが 法 から再度プレイすることができます。シナリオが途中の場合は、必ず「SAVE」を行なってから電源を 切りましょう。

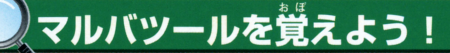

### ……<br>証言をもとに○×人力で答えが導き出せるマルバツールを紹介。

■証言を整理するときに使う わずかなヒントを論理的に整理して、あざやかに答えを導 き出すツールをマルバツールといいます。ここでは序章の ストーリーをもとに、実際にマルバツールを紹介します。な お、操作方法はP08の操作方法を参照してください。

…<br>米子になった女の子のお姉さんを*<sub>いすことになり*ま</sub> した。2時から2時半のあいだに、お姉さんはどこに 向かって移動していたのでしょうか? 右の4つの証 。。<br>言をもとに推理してみましょう。

**OHISW-Hz** 

### …<br>街の人たちの証言

①2時に帝丹小学校で困った顔をしていた ②2時10分に米花埠頭で泣きそうな顔をしていた ③2時半に米花埠頭か東都タワーで見た。何か

つぶやいていた 42時20分に米花公園のベンチに座っていた

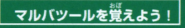

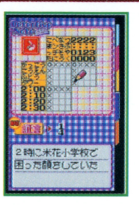

## い<sub>はする</sub><br>証言をもとに○×スカ

この問題では「塲所」、「時間」、「稱子」の3つの要素があります。①の証言が 「2時に帝丹小学校で困った巓をしていた」なので、左の画面のように○が記 されます つの量棄に芯ず つずつ説話しているので、 :幸\*~'こ にいたならば、 蒔必~では F~t~ にいないことになります よって室面の ように×が記入できます。このように他の証言も同様に記入していきます。 このようにも この こうしゃ こうしょう こうしょう こうしょう

### わせてマスをうめよう

の「2時半に米花埠頭か東都タワーで見た」とどちらか分から <u>a.</u> . https://www.com/distribution.com/com/distribution.com/com/distribution.com/ とが分かっているので、ここでは2時半に東都タワーにいたこと  $\cdots$  . . . . になります。すべての○と×を埋め終わったら、画面の左上の ボタンを押してください。合っているかどうか判定してくれます。 ポ合ンを押してください 合っているかどうか判定してくれます 間違っている○×は、マスから消えます。チェックを繰り返し て、すべてのマスに正しく○×が記入されると完成です。

# コナン手帳

### 3つの機能をもった「コナン手帳」のモードを紹介します。

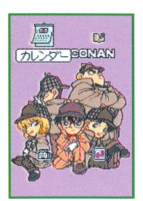

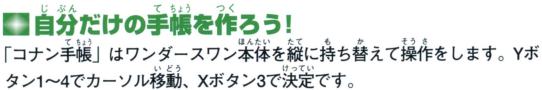

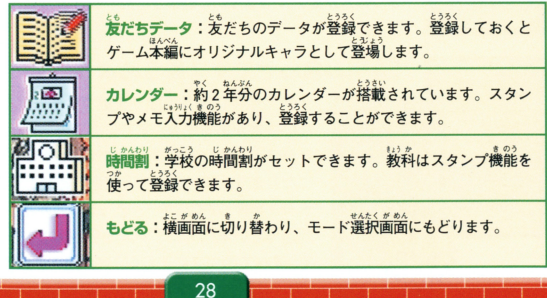

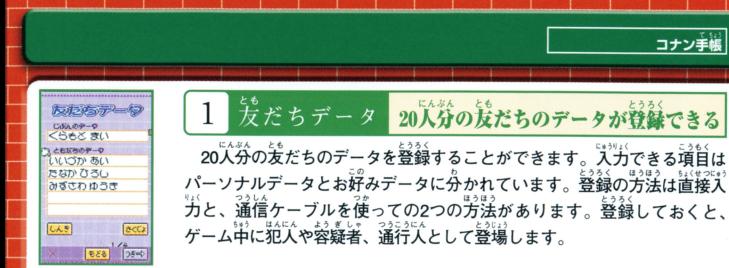

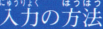

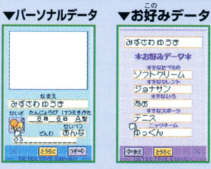

8は2-平-セル

FREETER コラサン<br>コサン

D<br>オラなスポーツ  $\frac{2}{2}m+6$ 

 $89%$ 

いまとなく<br>新規登録は「しんき」のボタンを押します。名前の入力の場合 は文字入力画面に切り替わり、「ひらがな」「カタカナ」「英数字」 が選択できます。誕生日や血液型などは、Xボタン3を押していく と文字が切り替わります。「つぎ→」のボタンを押すと「お好み データ」画面に切り替わり、名前入力と同じ操作で各項目を入力 できます。「とうろく」ボタンを押すとデータ登録を終了します。

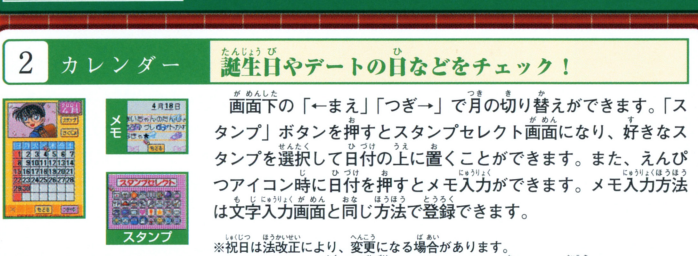

コナン手帳

祝日は法論正により、変更になる場告があります " 0 づ刊 8 I •·! スタンプによ て陽れた日付は、 STARTボタンを押している間消えます

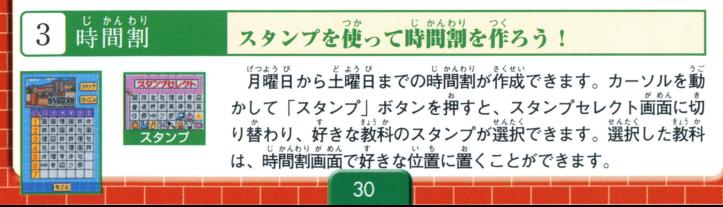

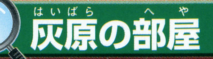

### 灰原のシークレットデータをのぞいちゃおう!

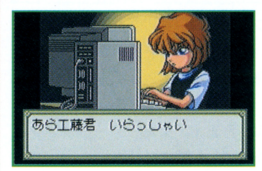

はいばら かんれん ■データ関連なら灰原におまかせ! -<br>「灰原の部屋」は、プレイヤーが物語を進める上で必要な ……<br>情報を教えてくれるモードです。ネットワーク、データ ベースなど4項目あり、知っておくと便利な情報があるの で、ぜひ行ってみましょう。

…<br>…パズルモードや別売の通信ケーブルを使って、友だちデータの交換ができます。 ○ネットワーク… ○データベース… 今までのシリーズで登場したキャラクターのプロフィールが確認できます。 ○フィルム#1… …前作の「魔術師の挑戦状!|のダイジェストデモが見られます。 ……前作の「西の名探偵 最大の危機!?」のダイジェストデモが見られます。 ○フィルム#2… タイトル画面にもどります。 ○もどる……

#### 通信ケーブルを使ってデータ交換 ネットワーク

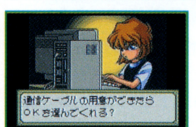

別売の通信ケーブルを正しく2つのワンダースワンにつなげて、ヵ ートリッジをセットしてください。両方とも電源を入れ、LINKを選択 トレート ストール・ディー アール・アーバー します。お互いに通信準備を「OK」を選択すると、データが転送さ れます。データが転送されると、お互いのユーザーデータがコナン 手帳の发だちデータの前に追加されます。なお、データリンクは 「夕暮れの皇女 |のカートリッジ同士でしかできません。

### パズル問題について

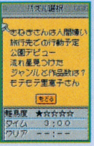

シナリオモードを進めていくと、ネットワークの項目の中にパズル問題のフォルダが シナリオモードを量めていくと、ネ 増えていきます。問題は1フォルダにつき6簡あります。Yボタン2, 4で試したい問題 のタイトルを選択して、Xボタン3を押してください。問題には難易度とタイムの表 示があり、★印とタイムが多いほど難問です。クリアとはクリアタイムを表しており、 ベストタイムが出ると更新されます。なお、プレイ中にミスをするとタイムが減ります。

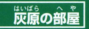

#### シリーズすべての登場人物が分かる  $-7 - 7$

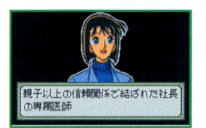

げんさく 。<br>乍キャラクターをはじめ、「魔術師の<sup>|</sup>獄戦状 西の名探 最大の危機!?」、そして今回の「夕暮れの皇女」 で登場した人 物のプロフィールが確認できます。Xボタン1、3で選択、Aボタン で決定です。Aボタンを押すたびに説明が送られます。

#### 前2作のダイジェストデモが見られる フィルム

33

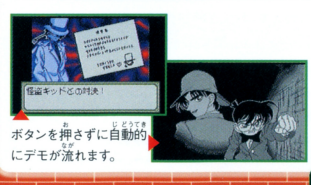

前作のシナリオダイジェストデモが見られます。 フィルムは1と2があり、1が「魔術師の挑戦状!! 2が「西の名探偵 最大の危機!?」になっています。  $76.51$ こ。<br>今回の「夕暮れの皇女」は、前作との蘭わりがあ るので、知らない人は覚えておきましょう。

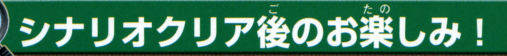

ー<br>シナリオをクリアしたら、以下の内容をぜひ、試してみましょう。

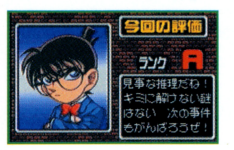

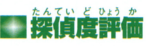

シナリオを1つクリアするごとに、捜査の評価が表示されます。A 〜Fの6段階あり、Aが一番良い評価になっています。判断基準は 各シナリオのクリアタイムやミスの回数によってランク分けされ、 エンディングが分岐します。なお、それぞれのシナリオの一番良か った評価は、シナリオ選択画面に表示されます。 また、 あらためて シナリオをクリアして前向の詳価より良かった場合、更新されます。

### シナリオとパズル入手

シナリオ評価の高さによって、「FILE」選択画面上に新たなシナリオが増えることがあります。また、 「灰原の部屋」のネットワーク上にあるパズル問題を解くことによっても追加されるシナリオがありま す。パズルの増やし方は、シナリオで登場するパズル同好会に関するキーワードを解いていくことに よって増えていきます。物語の真実にたどりつくかも知れませんので、ぜひ試してみましょう。

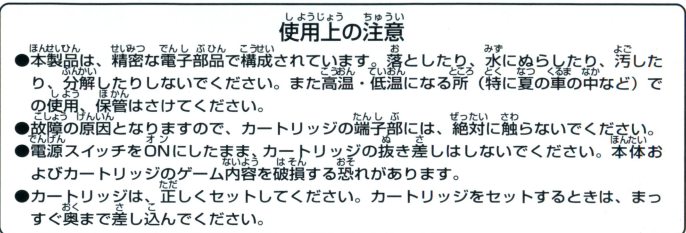

### バックアップのご注意

このカートリッジ内部には、ゲームの成績や途中経過をセーブ(記録)しておくバッテ<br>リーバックアップ機能がついています。むやみに電源スイッチをON/OFFしたり、本 <u>おもあって、・・・・・・。</u><br>体の電源を入れたままでカートリッジの抜き差しをすると、セーブされていた内容が 消えてしまうことがありますので、ご注意ください。 ま。。<br>万一セーブされた内容が消えてしまった場合、復元することは出来ません。弊社は責任 を負いかねますのでご了承ください。

ワンタースワン® 第用ホームページ *50! ワンダースワン Web !!!!* 

#### バンダイゲームステーション

このソフトの内容についてのご質簡は. 03-3847-5090 [<sup>芸</sup><sup>持</sup><sup>品</sup><sup>局</sup>/<sup>百</sup><sup>~</sup><sup>韮</sup><sup>鍾</sup><sup>品</sup><sup>ぽ</sup><sup>品</sup><sup>長</sup> 0 10品~16高]にお白しらわせください

●雷話番号はよく確かめて、お間違えのないようにしてください。 ・電話番号は、まつにしてくださいようにしてくださいようにしてくださいようにしてくださいようにしてください ●受付時間以外の電話はおさけください。 ●東京23区以外の方は、市外局番 (03)をお忘れのないようにしてください。

《お買い上げのお客様へ》商品についてお気づきの点がございましたら、お客様相談センターまでお問 い合わせください。住所、電話番号、保護者の方とお子様のお名前・お年も必ずお知らせください。

ガンダイお客様相談センター 8 03-3847-6666 ●電話受付時間 月~金曜日(祝日を除く)10時~16時 ●雷話番号はよく確かめて、お間違えのないようにご注意ください。  $\alpha$  . The state of the state of the state of the state of the state of the state of the state of the state of the state of the state of the state of the state of the state of the state of the state of the state of the st

**FOR SALE AND USE IN JAPAN ONLY AND おことわり** 

COMMERCIAL RENTAL PROHIBI<sup>丁</sup> <sup>目</sup> Ii世話回企語 韮勧こは芳韮のを'量をはらっておりますが、ソフト |<br>|本品は日本国内だけの販売および使用とし、||の内容が非常に複雑なために、プログラム上、予期できない不都 また商業目的の賃貸は禁止されています |盃が崩される必が苓えられます <sup>芳</sup><sup>三</sup>、<sup>副</sup><sup>縛</sup><sup>を</sup>£こすよ うな場莟がございましたら、相談センターまでご一報ください。

及びWonderSwan、ワンダースワンは株式会社バンダイの登録商標です。 MADE IN JAPAN